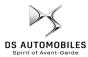

# **DS Automobiles Connected Navigation Pack**

### Data Sharing via Smartphone in order to activate the Services of the Connected Navigation Pack

### Initial conditions:

- Vehicle without BTA (no SOS button)
- Smartphone from the Customer
- Have the engine running and wait until the download of the touch screen ends (max. 2 min.)
- Ensure you are in an area with GSM network coverage (avoid for example underground car parks, etc.).

To benefit from connected navigation services (traffic info in real time, SpeedCam, car parks, fuel stations, POI, weather forecast) in a vehicle not fitted with a Stand-Alone Telematics Module (BTA), it is necessary to pair a smartphone in personal hotspot mode (modem mode). The customer smartphone's personal hotspot must be activated.

To enable the personal hotspot, go to Settings, then Connexions and turn on: Personal hotspot/Mobile hotspot or Mobile Hotspot and modem. Select the desired and/or available connection mode : Wi-Fi/Bluetooth.

# Once the Personal hotspot is activated on the smartphone, it must be paired with the vehicle.

### **Option 1: Wi-Fi Pairing**

### Step 1:

Click on the messages icon on the upper right of the navigation screen.

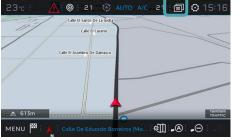

#### Step 3:

If the smartphone is not on the list, click on the refresh arrow.

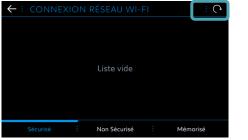

#### Step 5:

The Wi-Fi password saved in the customer's smartphone must be entered to finalise the process.

**Step 2**: Click on Wi-Fi.

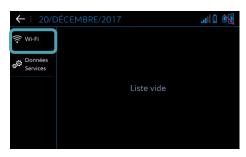

**Step 4**: Select the customer's smartphone.

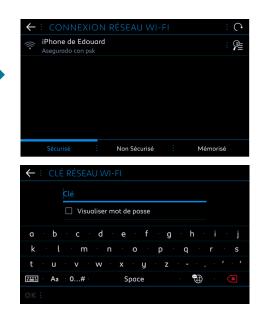

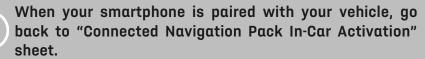

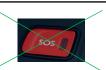

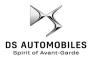

# **DS Automobiles Connected Navigation Pack**

## Data Sharing via Smartphone in order to activate the Services of the **Connected Navigation Pack**

## **Option 2: Bluetooth Pairing**

### Step 1:

Go to the "Phone" menu and select "Connect phone".

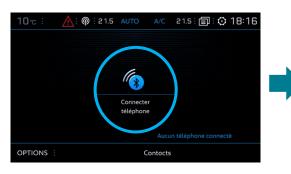

### Step 3:

Select the customer's smartphone.

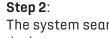

The system searches for available devices.

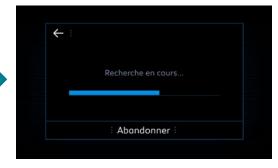

### Step 4:

Validate the connection between the vehicle and the smartphone (enter the pairing code if necessary).

(?)

Non

Oui

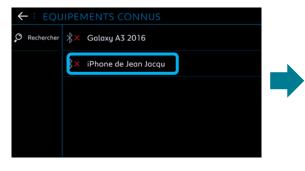

### Step 5:

Tick "Mobile internet data" to pair the smartphone Internet connection to the vehicle and click on OK.

| ← : IPHONE DE EDOUARD      | ** |
|----------------------------|----|
| Sélectionner les profils : |    |
| Téléphone                  |    |
| Streaming audio            |    |
| Données internet mobile    |    |
|                            |    |
|                            |    |
| OK :                       |    |

When your smartphone is paired with your vehicle, go back to "Connected Navigation Pack In-Car Activation" sheet.